## **Step-by-Step Go! Animate Directions**

## www.goanimate.com

What is Go! Animate? Go! Animate is a web-based tool that allows users create and customize an animated video and email it to your friends.

## Step I. Register to Go! Animate Account

- **1.** Go to www.goanimate.com. Scroll to right side of page.
- 2. Enter your email address
- 3. Enter a user name
- 4. Create a password
- **5.** Type the same password into the confirm box
- **6.** Mark the box to accept the terms of use
- 7. Clisk on Create my account

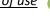

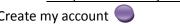

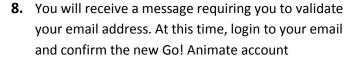

- 9. Your email will contain the following message
- 10. Click on the confirmation link to confirm

your Go! Animate Account

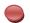

Thank you for using GoAnimate. To complete the registration process, you need to confirm your email address (kmariedi@uncc.edu) by clicking the link below: http://goanimate.com/confirm\_account/MTMyMzM2MDM3Mzo6MzY3NTM0OQ== If you did not register for GoAnimate, then someone probably mis-typed their email address. You can ignore this message, and we apologize for the inconvenier If you have any problems verifying your email address, please email support@goanimate.com. Happy GoAnimating. The GoAnimate Team

Go! Animate

## Step II. Login and begin creating.

1. You may be asked to login to your new account. Click on the word Login

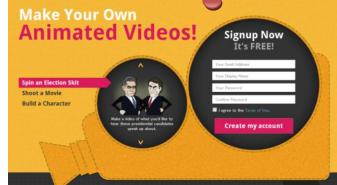

Sign Up Selection | Create | Explore | Forums | Q

- 2. Enter your email and password
- 3. Click on Login

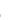

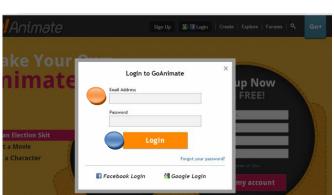

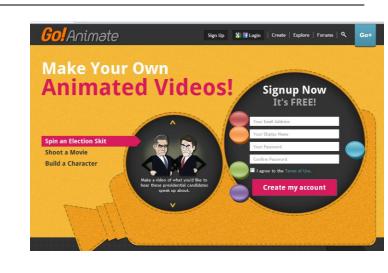

- 4. Now you can begin creating your Go! Animate,
- 5. Click on create.

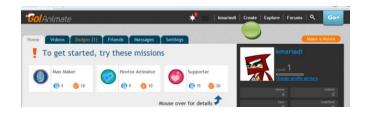

- 1. There are 13 free short videos or you can make a full length movie.
- 2. To make a short video click on one of the Quick Apps.

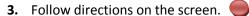

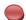

4. Click on NEXT.

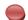

- **5.** Choose a setting. Use side arrows to see selections. (Settings marked GoPlus have an extra cost and are not free.)
- 6. Click NEXT.

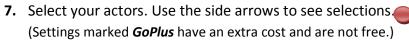

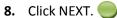

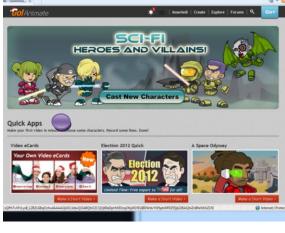

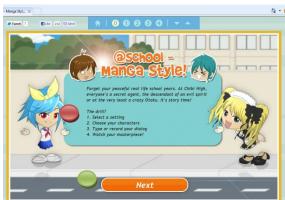

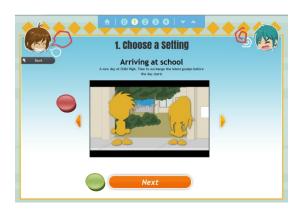

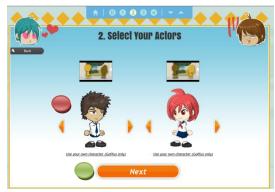

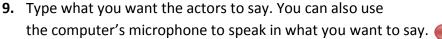

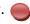

**10.** Press enter on your keyboard to move to the next actor and type what you want them to say.

11. Want to see what you made? Click on the Preview button.

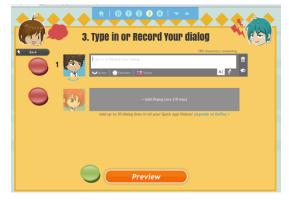

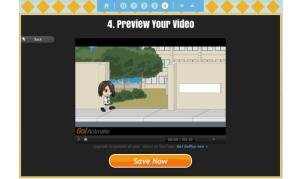

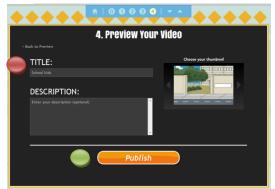

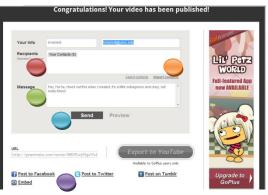

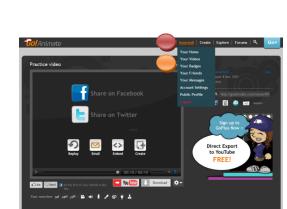

**12.** After the preview you can click on Save Now.

- **13.** Enter a title for your video.
- **14.** To send your video, click on Publish.

- **15.** Add your friends' emails here by typing them in.
- **16.** You can select contacts or import them.
- 17. Add a message about your video.
- 18. Click send.
- **19.** You can also post to Facebook, Twitter, Tumblr, or Embed.
- **20.** You can see your completed videos here.
- 21. Click on your username.

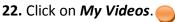

23. Click on Videos.

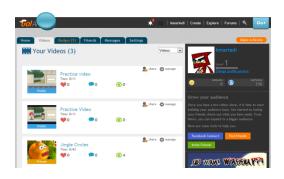